# **FieldConnex® DTM Software Collection**

**Brief Instructions**

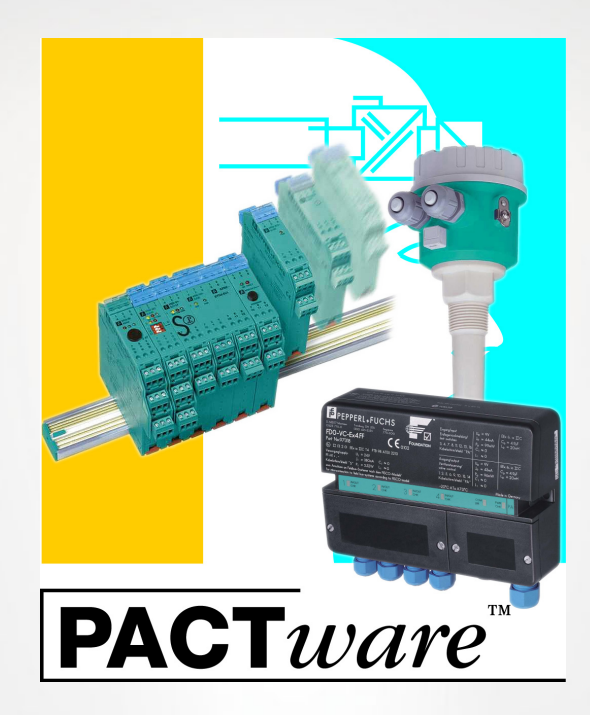

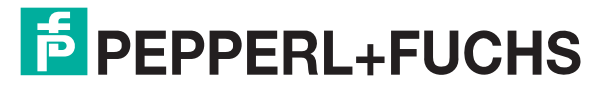

Your automation, our passion.

With regard to the supply of products, the current issue of the following document is applicable: The General Terms of Delivery for Products and Services of the Electrical Industry, published by the Central Association of the Electrical Industry (Zentralverband Elektrotechnik und Elektroindustrie (ZVEI) e.V.) in its most recent version as well as the supplementary clause: "Expanded reservation of proprietorship"

#### **Worldwide**

Pepperl+Fuchs Group Lilienthalstr. 200 68307 Mannheim **Germany** Phone: +49 621 776 - 0 E-mail: info@de.pepperl-fuchs.com **North American Headquarters**  Pepperl+Fuchs Inc. 1600 Enterprise Parkway Twinsburg, Ohio 44087 USA Phone: +1 330 425-3555 E-mail: sales@us.pepperl-fuchs.com **Asia Headquarters**  Pepperl+Fuchs Pte. Ltd. P+F Building 18 Ayer Rajah Crescent Singapore 139942 Phone: +65 6779-9091 E-mail: sales@sg.pepperl-fuchs.com https://www.pepperl-fuchs.com

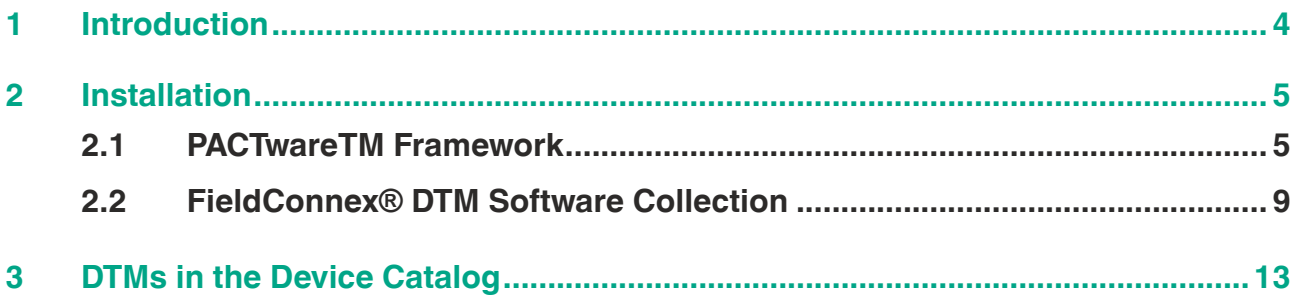

#### **1 Introduction**

<span id="page-3-0"></span>To operate the FDT/DTM based Pepperl+Fuchs DTM software, several software components need to be installed first. This brief instruction leads you through the installation procedure of the following software components:

- PACTware<sup>TM</sup> Framework
- FieldConnex<sup>®</sup> DTM Software Collection

For details on the system requirements, refer to the release notes included in the FieldConnex<sup>®</sup> DTM Software Collection you have downloaded.

#### **Downloading software components from the Pepperl+Fuchs website**

To retrieve and download software components from the Pepperl+Fuchs website, proceed as follows:

- **1.** Go to www.pepperl-fuchs.com.
- **2.** Use the website **Search** function and enter the name of the component you are looking for. Alternatively, go to the Product Selector, and from the navigation tree choose **Software**.

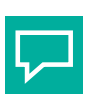

**Tip**

#### **Administrator Rights in Microsoft® Windows®**

To install software on your Microsoft<sup>®</sup> operating system you need administrator rights. Ensure that you are logged on with administrator rights.

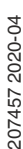

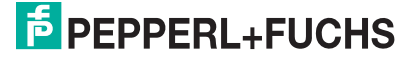

## <span id="page-4-0"></span>**2 Installation**

#### **2.1 PACTwareTM Framework**

<span id="page-4-1"></span>PACTware<sup>TM</sup> is an FDT frame application. The application runs device DTMs to configure and operate field instruments. It also runs and CommDTMs to connect the correct communication partners.

Manufacturer-specific DTMs are provided along with the different field instruments as configuration tools. Often, a DTM is designed to simultaneously configure one or more different types of field instruments after installation. A list of the field instruments that can be configured is published with the DTM.

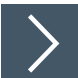

#### **Installing PACTwareTM Framework**

- 1. Download the PACTware<sup>TM</sup> Framework to your PC.
- **2.** If necessary: Unzip the package to a temporary folder of your choice.
- **3.** Run the Setup.exe.
- **4.** In the start dialog, choose the installation language and press **OK**.

 $\rightarrow$  The Component Selection window appears.

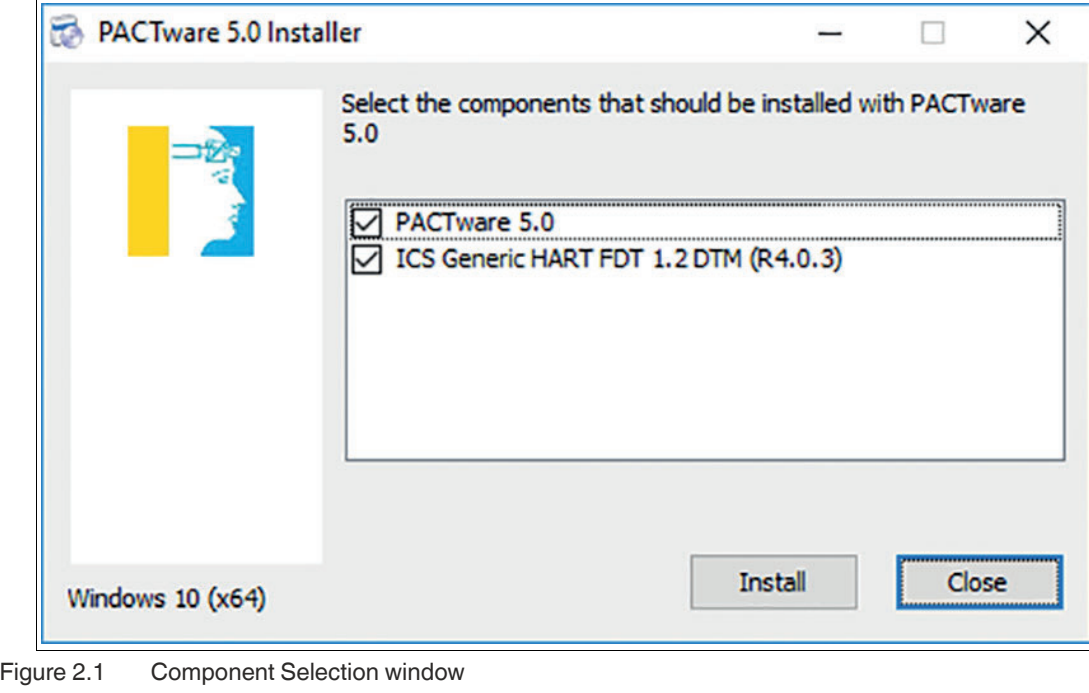

**Note**

 $\mathbf{L}$ 

The PACTware package contains additional components like ICS Generic HART DTM. Additional components are not required for running the DTMs contained in FieldConnex DTM collection.

- **5.** Activate **PACTware 5.0** and optional components.
- **6.** To start installation wizards of selected components, press **Install**.
	- $\rightarrow$  The PACTware installation wizard starts automatically.

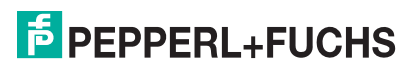

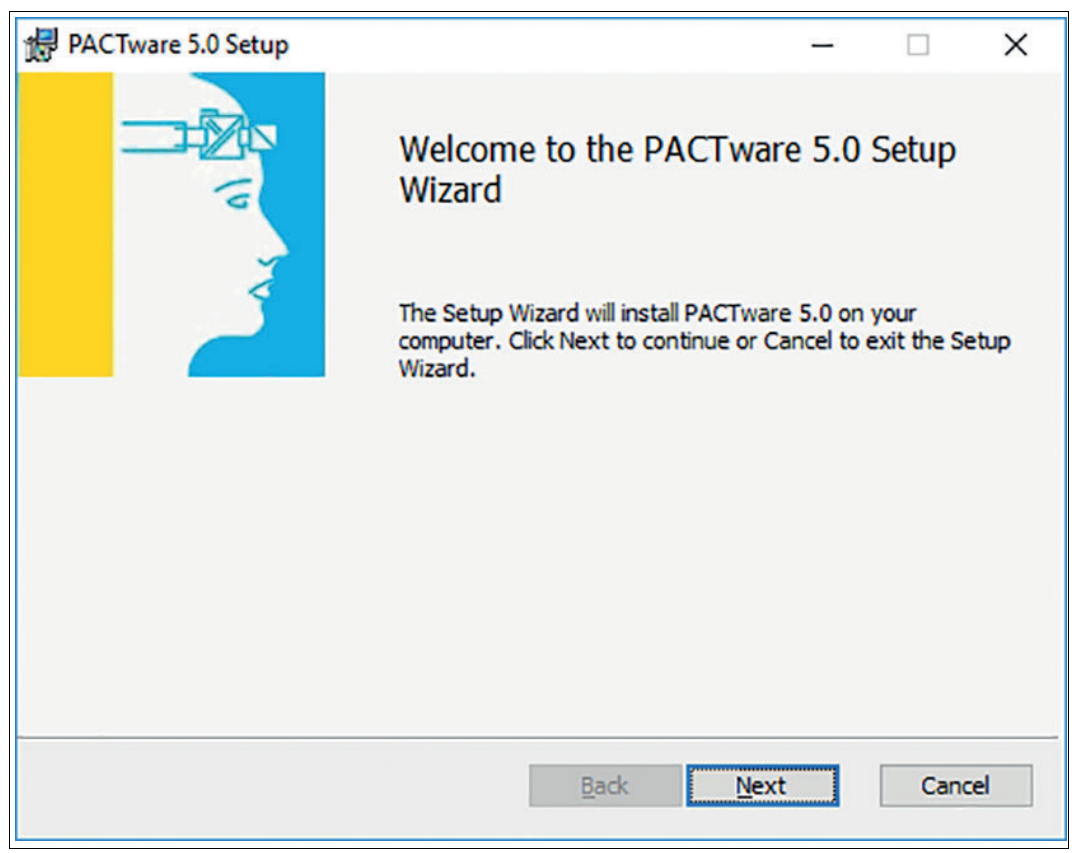

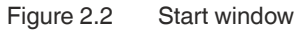

**7.** To continue to License Agreement window, press **Next**.

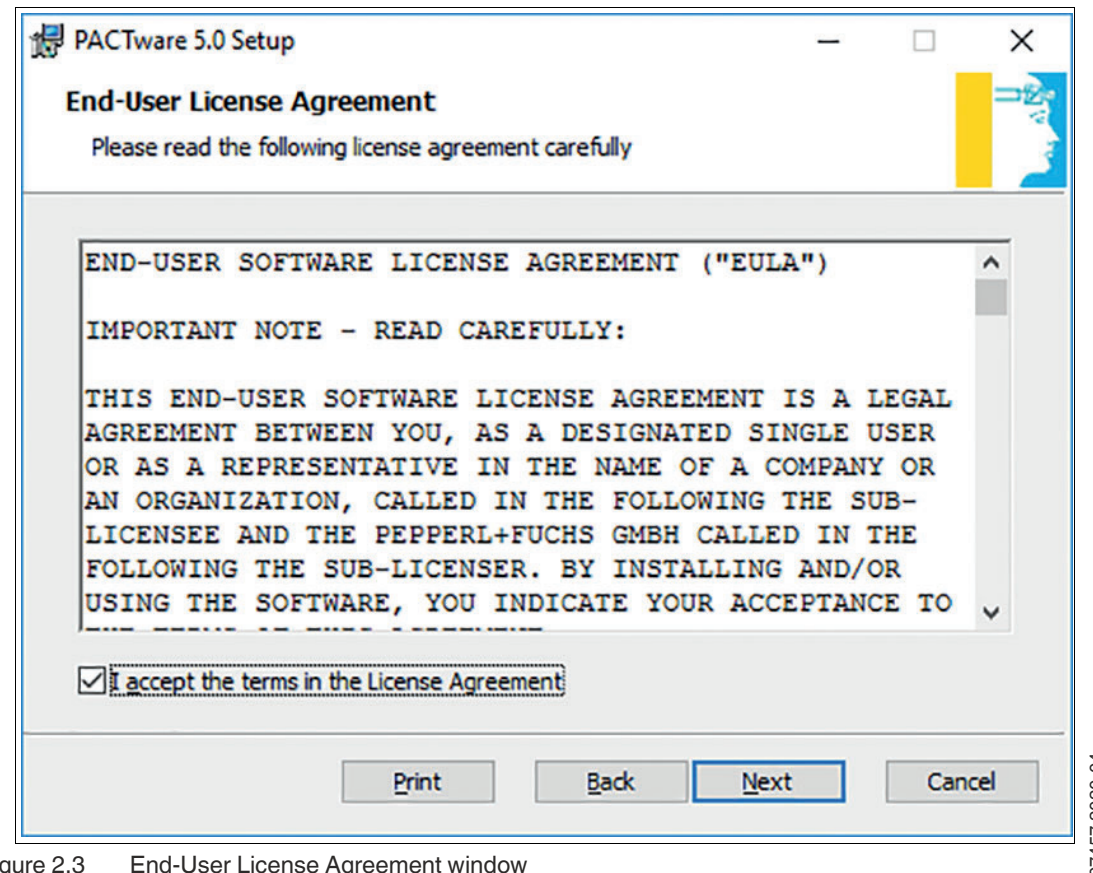

207457 2020-04 207457 2020-04

- **8.** To continue, accept the End-User License Agreement and press **Next**.
	- The Destination Folder window appears.

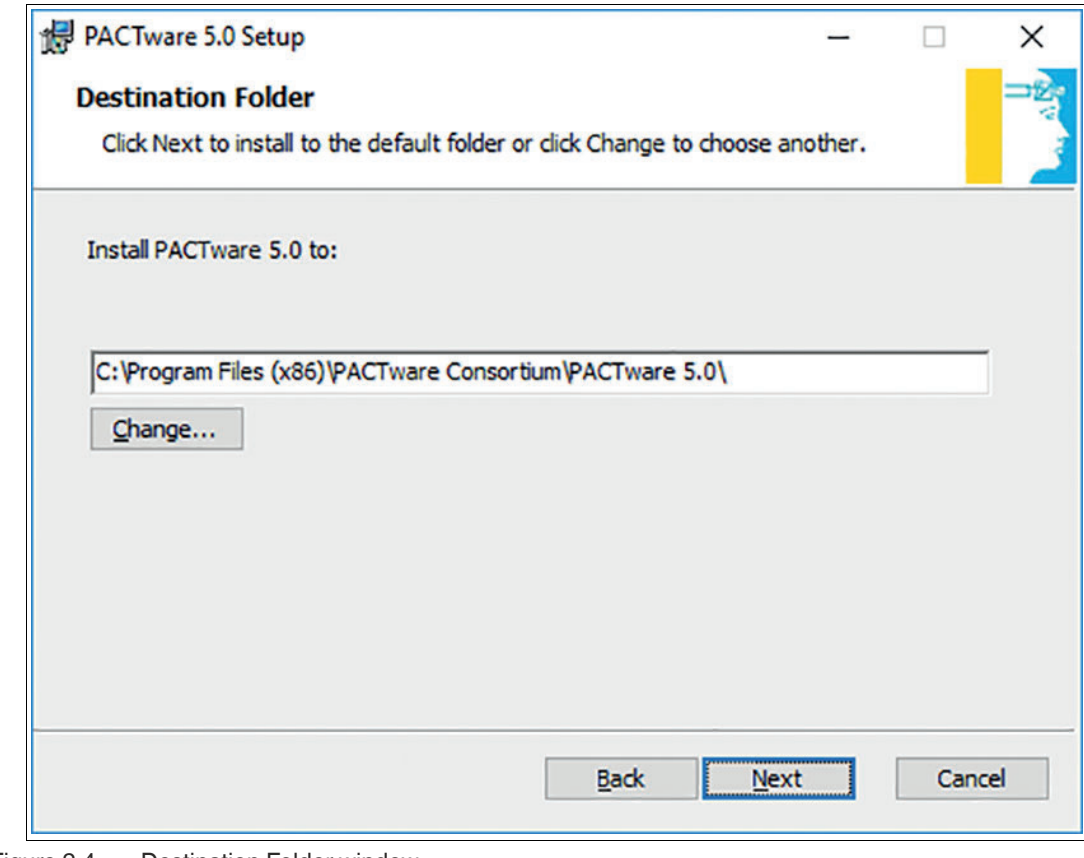

Figure 2.4 Destination Folder window

**9.** Select the destination folder and press **Next**.

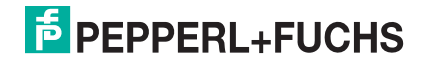

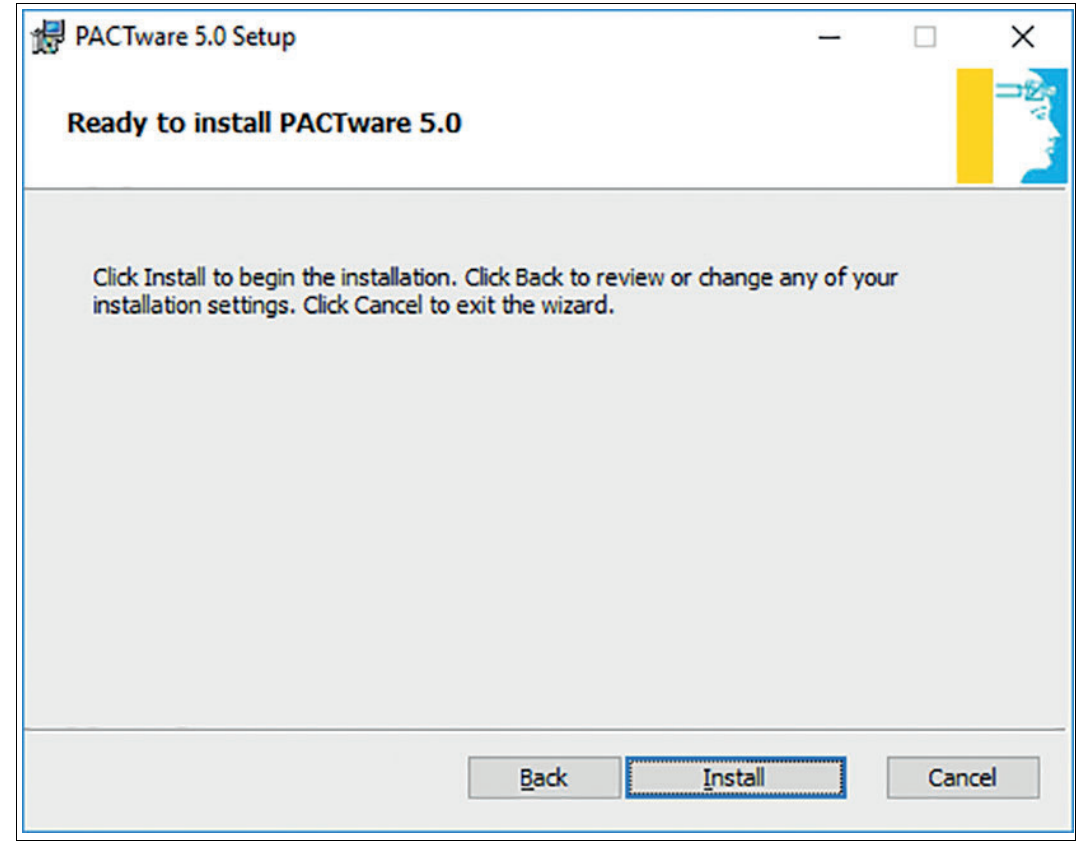

Figure 2.5 Ready to install window

- **10.** For the wizard to complete the installation, press **Install**.
- **11.** When installation is completed, press **Finish**.

 $\mapsto$  If additional components were selected, these components are installed consecutively.

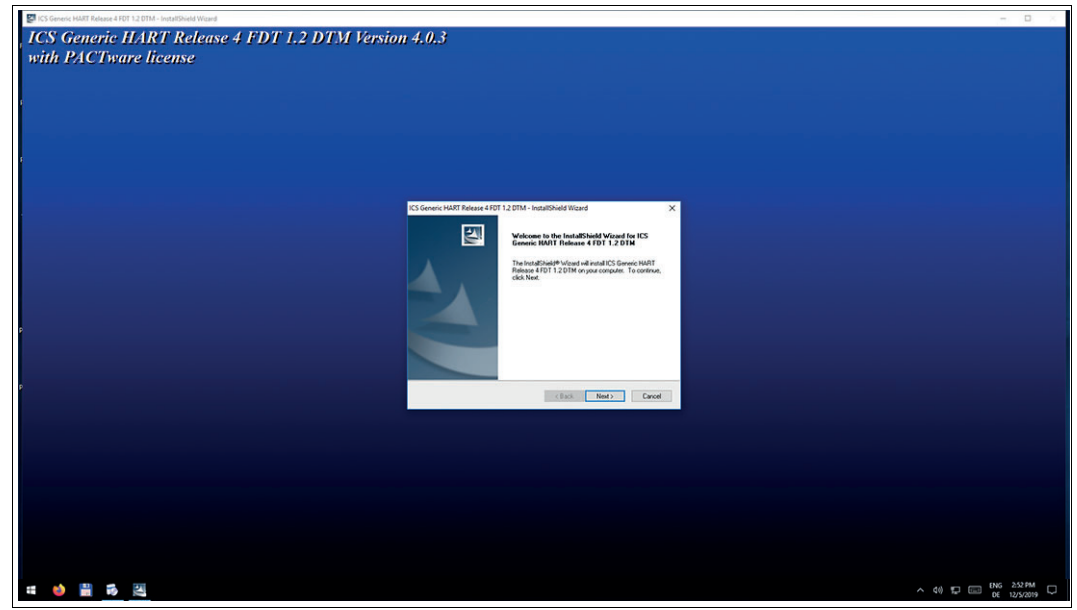

Figure 2.6 ICS Generic HART DTM installation wizard  $\mapsto$  Follow instructions of the installation wizard.

**12.** After the installation is completed, delete temporary folder created in step 2 and its content.

#### **2.2 FieldConnex® DTM Software Collection**

<span id="page-8-0"></span>A DTM (short for Data Type Manager) is a software configuration module for configuring and parameterizing field instruments. The DTM provides a user interface that allows using all field instrument's configuration options to their full potential.

The DTM is used with an FDT framework such as PACTware<sup>TM</sup>. The installation order of a DTM and the respective framework is not defined.

Upon starting the framework, it is recommended to update the DTM device catalog in order to search for all installed DTMs and include them.

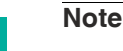

DTMs provided by Pepperl+Fuchs are compatible with the PACTware<sup>®</sup> framework. DTMs compatible with other frameworks are available upon request.

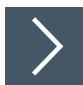

#### **Installing a FieldConnex® DTM**

- **1.** Download the FieldConnex® DTM Software Collection to your PC.
- **2.** If necessary: Unzip the package to a temporary folder of your choice.
- **3.** Run the FieldConnexSetup.exe.
	- $\rightarrow$  The installation wizard window appears.

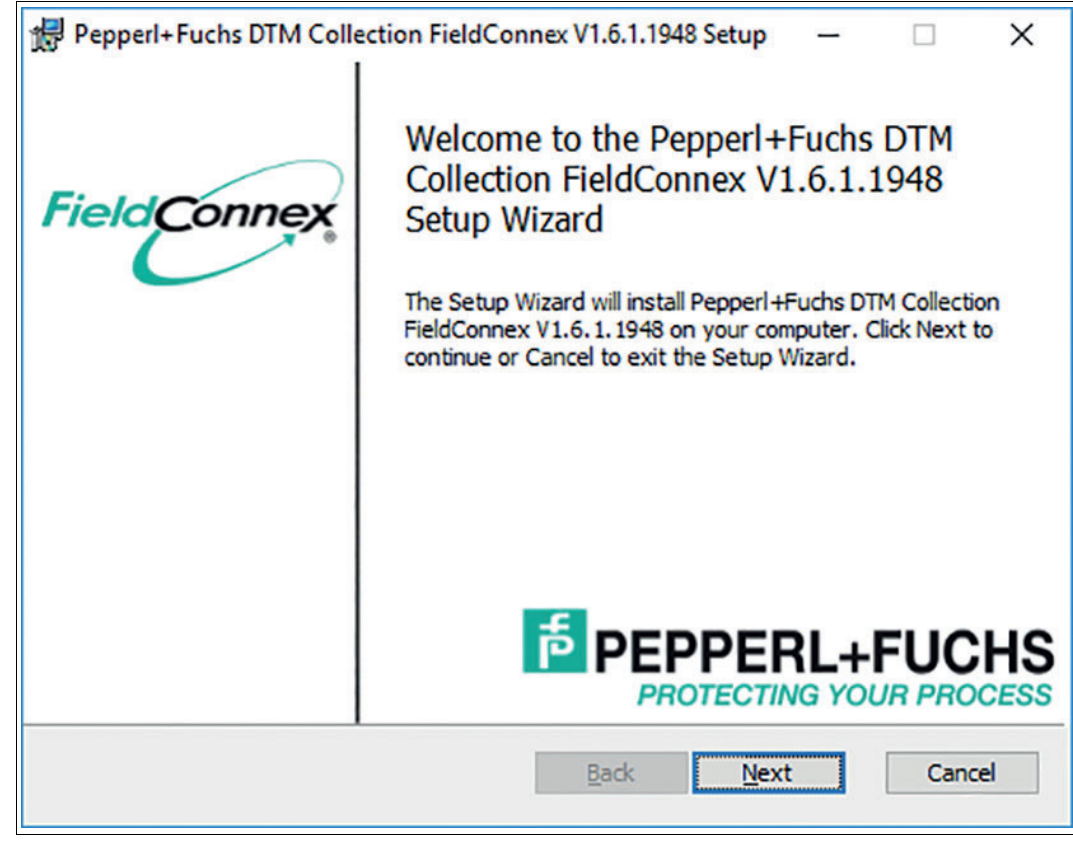

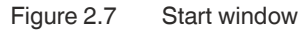

**4.** To continue, press **Next**.

 $\rightarrow$  The window License Agreement appears.

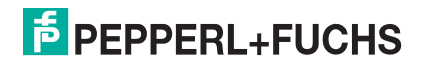

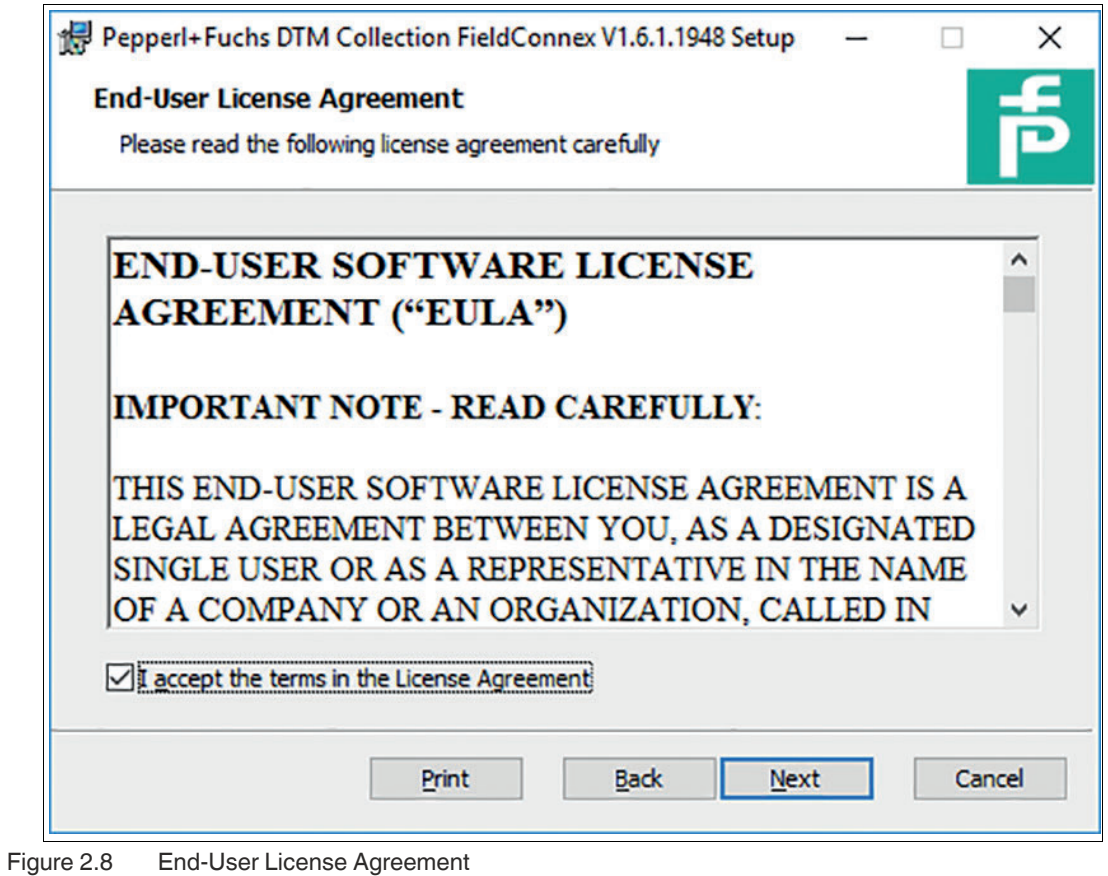

- **5.** To continue, accept the End-User License Agreement and press **Next**.
	- $\mapsto$  The Custom Setup window appears.

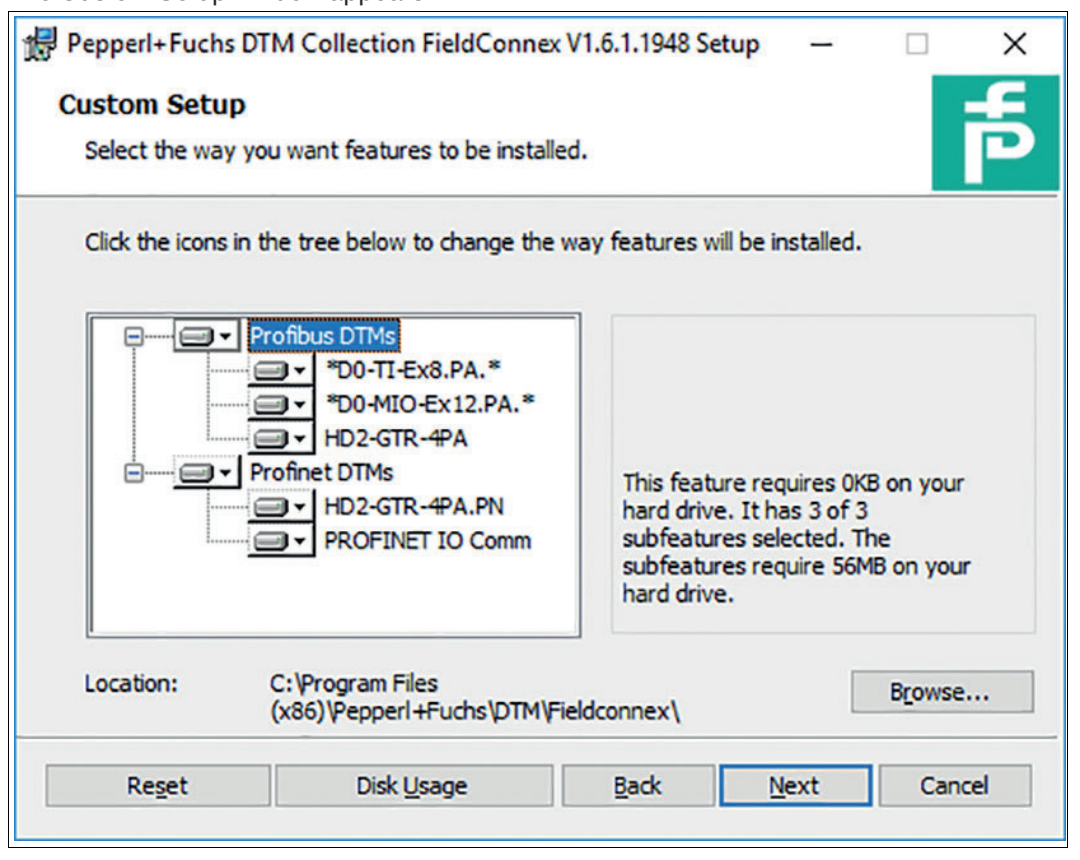

207457 2020-04 207457 2020-04

# **F** PEPPERL+FUCHS

**6.** To install all DTMs of FieldConnex DTM collection, press **Next**. Alternatively, to install only a subset of DTMs, change selection and press **Next**.

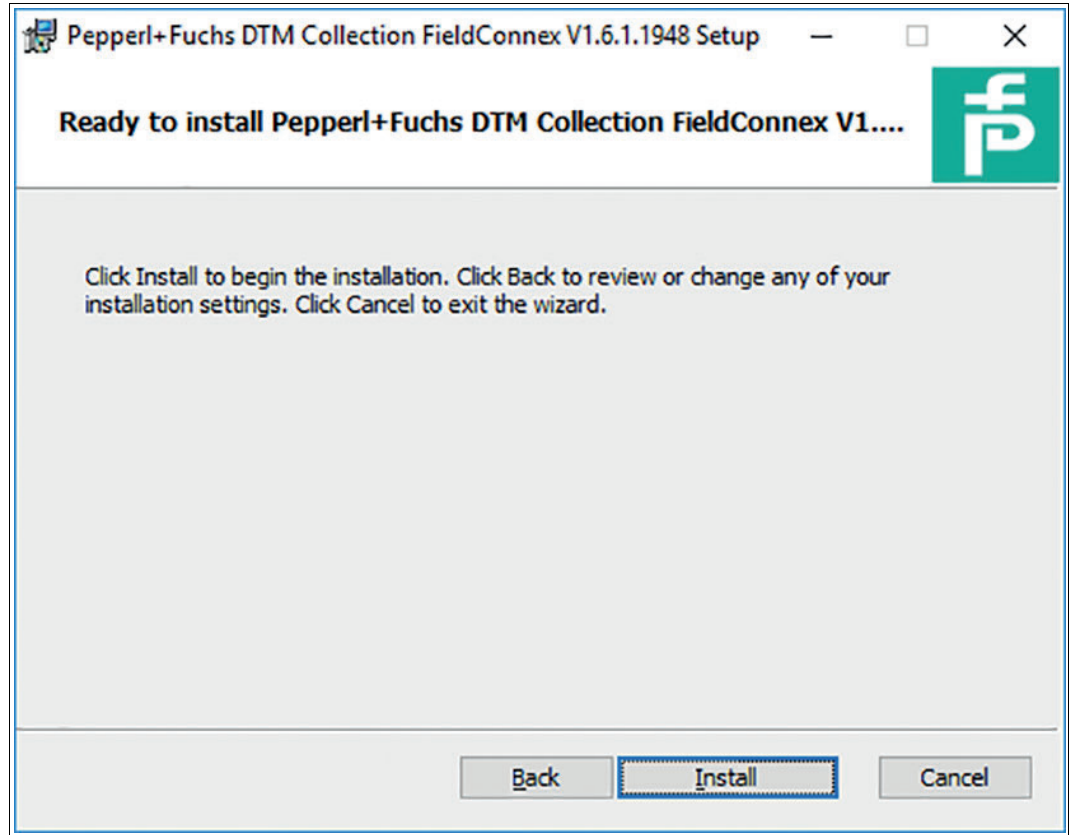

**7.** For the wizard to complete the installation, press **Install**.

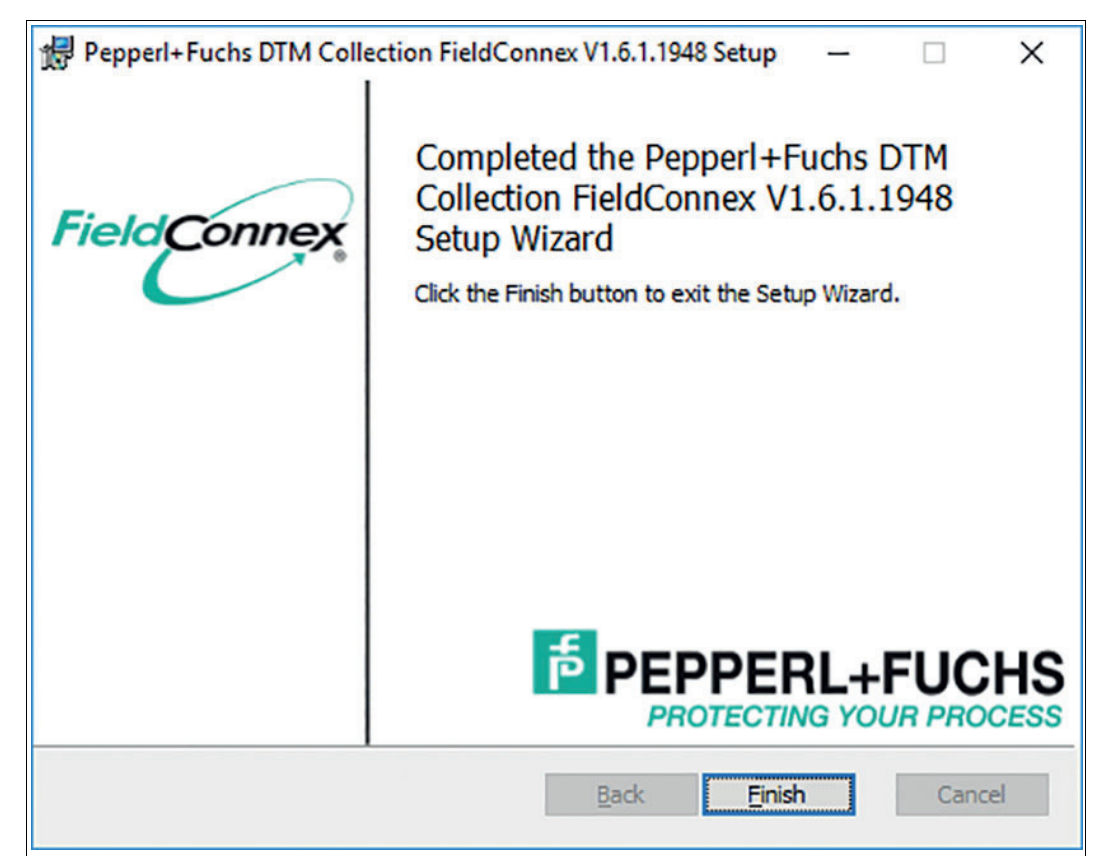

207457 2020-04 207457 2020-04

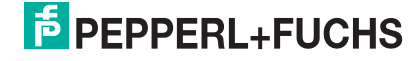

- **8.** When installation is completed, press **Finish**.
- **9.** Delete the temporary folder created in step 2 and its content.

## **3 DTMs in the Device Catalog**

<span id="page-12-0"></span>Each DTM is registered with the Windows<sup>®</sup> operating system in the process of its installation. This does not include an automatic registration in a framework like PACTware<sup>TM</sup>, not even if the DTM was installed before. After starting the framework, always update the device catalog first, prior to using a DTM that is installed on your PC.

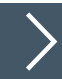

#### **Updating the PACTwareTM Device Catalog**

- **1.** Make sure that all projects are closed.
- **2.** In order to open the device catalog, in the menu bar click on the icon  $\boxed{\mathbf{G}}$ Alternatively, in the right hand side of the PACTwareTM window, click on the tab **Device Catalog**.
- **3.** Click on the button **Update device catalog**.

Update device catalog

**4.** In order to create a new PACTwareTM device catalog, click on **Yes** and wait for completion.

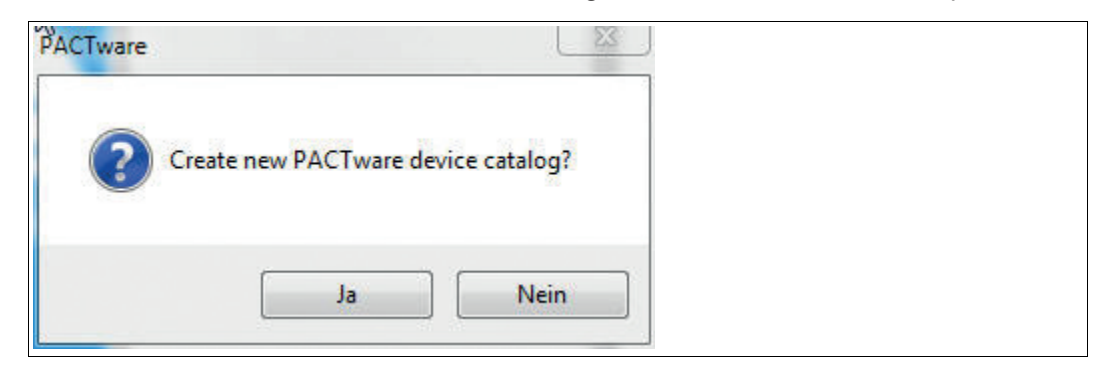

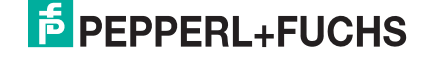

# Your automation, our passion.

### **Explosion Protection**

- Intrinsic Safety Barriers
- Signal Conditioners
- FieldConnex<sup>®</sup> Fieldbus
- Remote I/O Systems
- Electrical Ex Equipment
- Purge and Pressurization
- Industrial HMI
- Mobile Computing and Communications
- HART Interface Solutions
- Surge Protection
- Wireless Solutions
- **I** Level Measurement

#### **Industrial Sensors**

- Proximity Sensors
- Photoelectric Sensors
- Industrial Vision
- **Ultrasonic Sensors**
- Rotary Encoders
- Positioning Systems
- Inclination and Acceleration Sensors
- **Eieldbus Modules**
- AS-Interface
- **Identification Systems**
- Displays and Signal Processing
- Connectivity

**Pepperl+Fuchs Quality** Download our latest policy here:

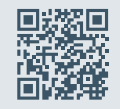

**www.pepperl-fuchs.com/quality**

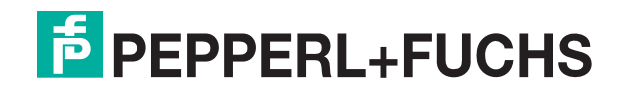

**[www.pepperl-fuchs.com](https://www.pepperl-fuchs.com/)** © Pepperl+Fuchs · Subject to modifications Printed in Germany 207457 / DOCT-1459B